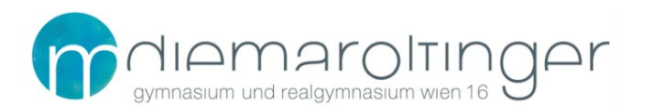

# **Virtuelle Schule GRG16**

# **TEAMS FÜR SCHÜLER: INNEN**

## Inhalt

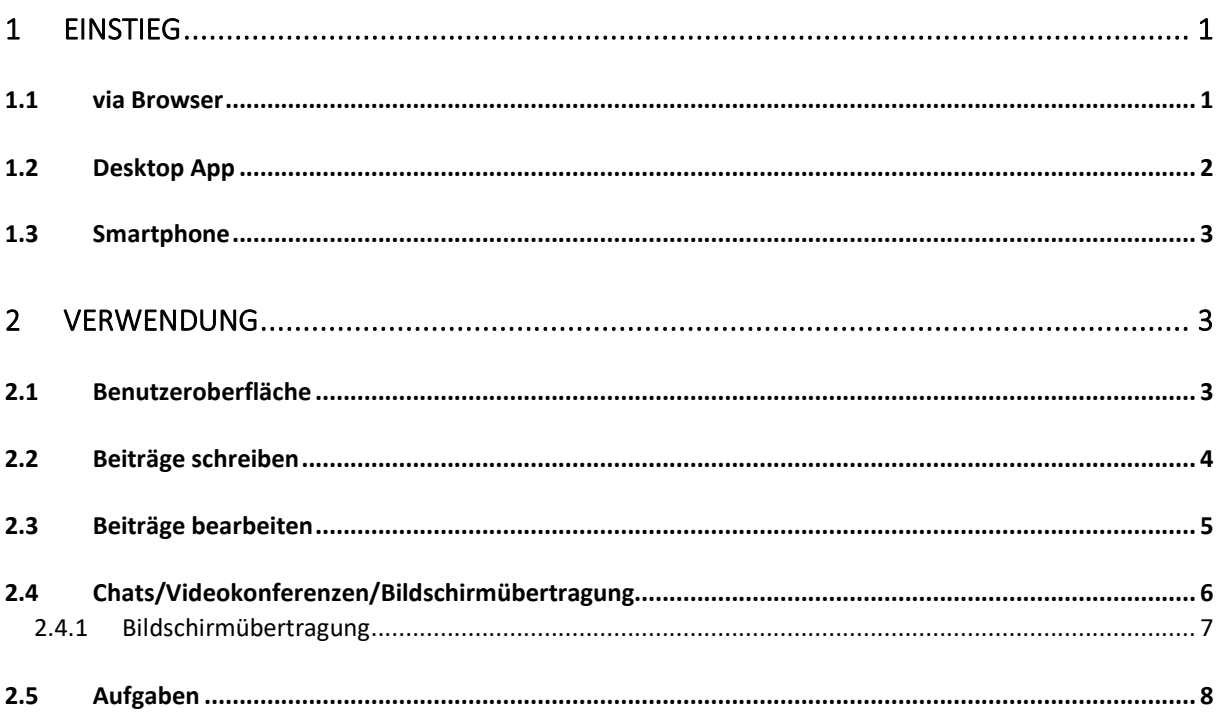

# <span id="page-0-0"></span>1 Einstieg

<span id="page-0-1"></span>1.1 via Browser

### **URL: https://teams.microsoft.com**

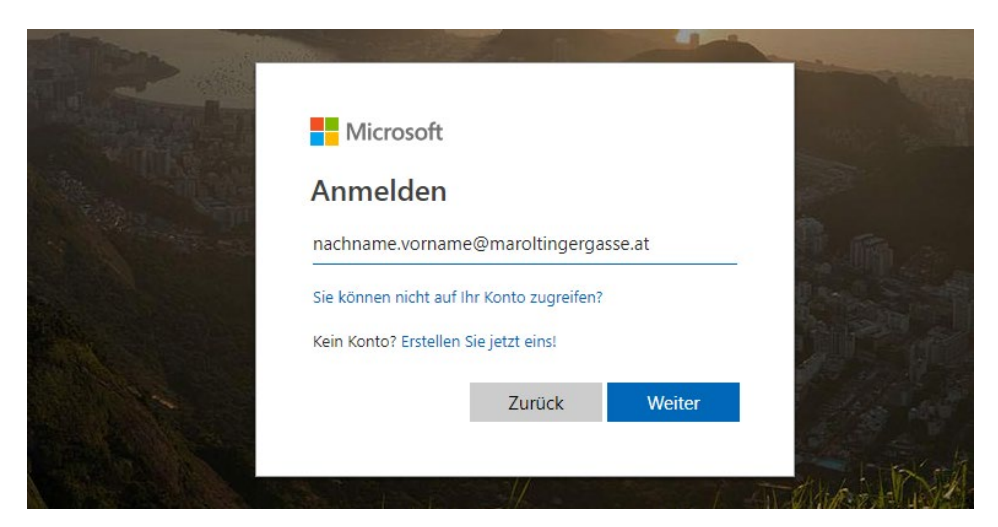

Benutzername: nachname.vorname@maroltingergasse.at Kennwort: euer Passwort für die Anmeldung an den PCs an der Schule

(Hinweis: *nachname.vorname* ist hier genauso wie der Benutzername bei Moodle bzw. den Schul-PCs – dies bitte bzgl. der Verwendung von Sonderzeichen und doppelten Vor-/Nachnamen beachten)

Schüler\*innen: Schon sollten eure Klassenkurse sichtbar sein. Unter *Einem Team beitreten oder ein Team erstellen* (siehe Screenshot) könnt ihr unserem Team für die **Virtuelle Schule GRG16 - Maroltingergasse** beitreten.

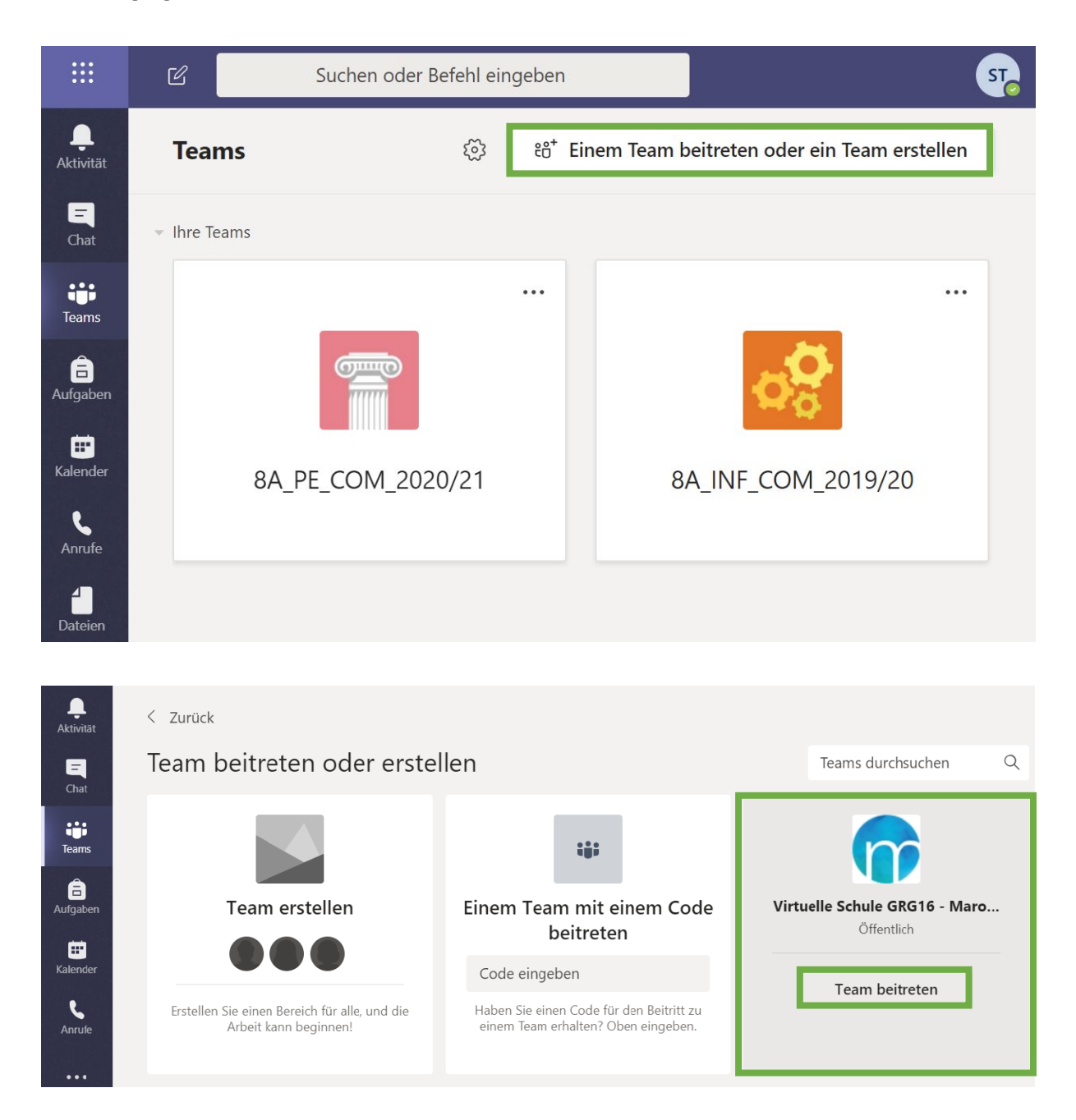

#### <span id="page-1-0"></span>1.2 Desktop App

Wenn man in Teams eingeloggt ist, kann man links unten (siehe Screenshot auf nächster Seite) Teams für den eigenen Rechner downloaden.

Es wird empfohlen die Desktop App zu installieren, da manche Funktionen, wie z.B. die Bildschirmübertragung, in der Webversion mitunter nicht funktionieren.

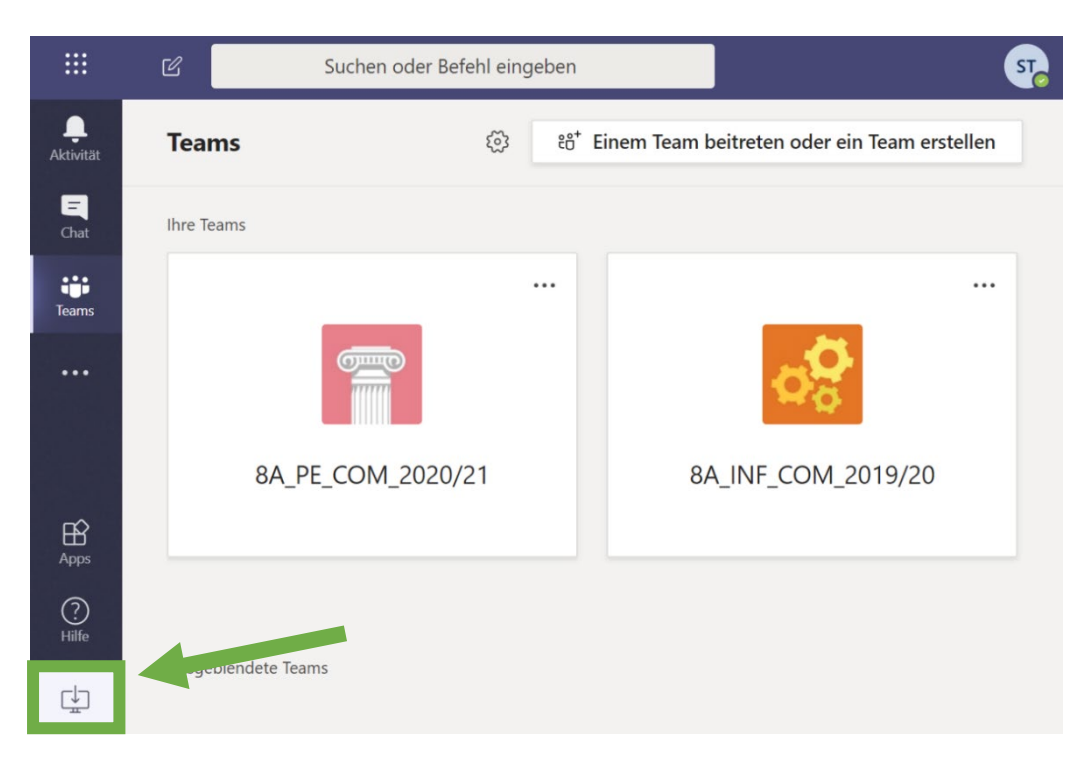

### <span id="page-2-0"></span>1.3 Smartphone

Teams für das Smartphone gibt es im jeweiligen Store zum Download. Suchbegriff: Microsoft Teams

### <span id="page-2-1"></span>**2 Verwendung**

### <span id="page-2-2"></span>2.1 Benutzeroberfläche

Direkt nach dem Anmelden siehst du eine Übersicht über die Teams, in denen du Mitglied bist. Dabei gibt es für jeden Unterrichtsgegenstand, in dem Teams verwendet wird, ein eigenes Team. Wenn ein Teamname **Fett** geschrieben ist, bedeutet das, es gibt Neuigkeiten in diesem Team (neue Aufgaben, jemand hat etwas gepostet oder ähnliches).

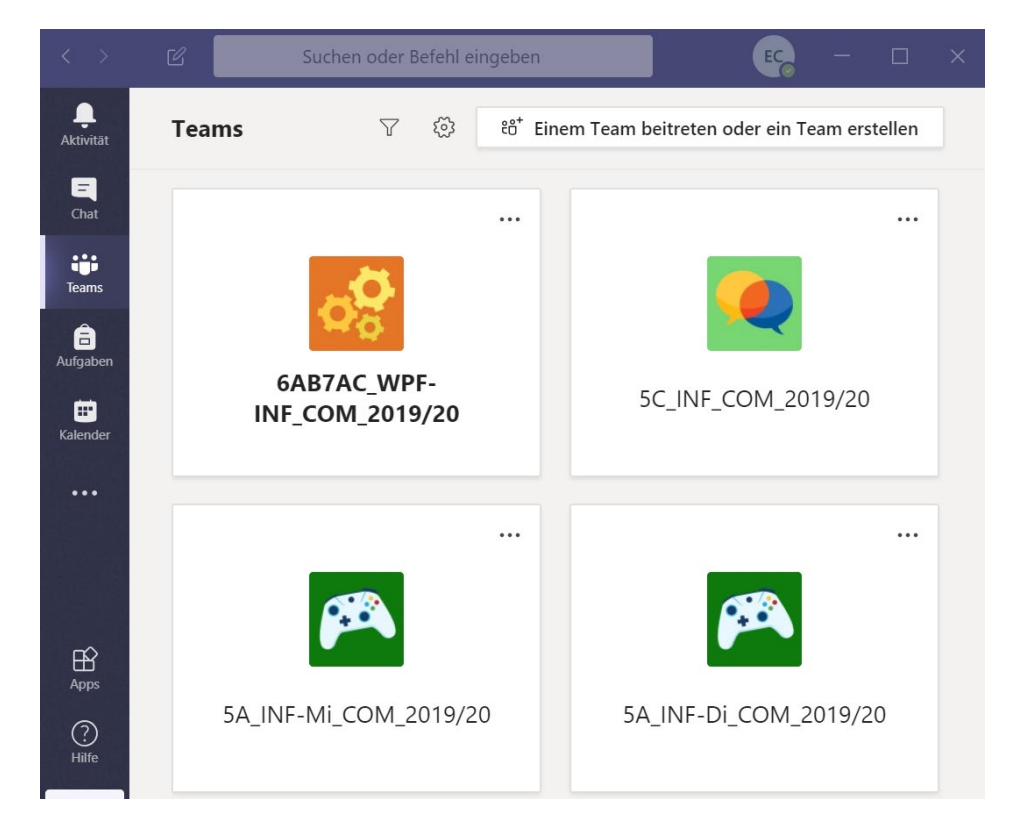

Wenn man auf ein Team klickt, kommt man in die Teamansicht. In einem Team kann es mehrere Kanäle **(3.)** geben (z.B. Allgemein, Fragen). In jedem Kanal können Beiträge geschrieben werden. Das funktioniert im Grunde wie ein Gruppenchat, in dem alle mitschreiben und -lesen können, die im selben Team sind.

- 1. Button, um zur Teamübersicht mit allen Teams zurückzukommen
- 2. Name des aktuellen Teams
- 3. Liste der Kanäle des aktuellen Teams. Durch Klicken auf einen Kanalnamen kannst du zwischen Kanälen wechseln.
- 4. Register Aufgaben. Aufgaben werden auch im Kanal *Allgemein* als Assignment gepostet (5.)
- 5. Neue Aufgabe. Durch Klicken auf *View Assignment* kannst du dir die Angabe zu dieser Aufgabe anschauen. (Für genauere Informationen siehe *[2.5](#page-7-0) [Aufgaben](#page-7-0)*)
- 6. Neuen Beitrag schreiben

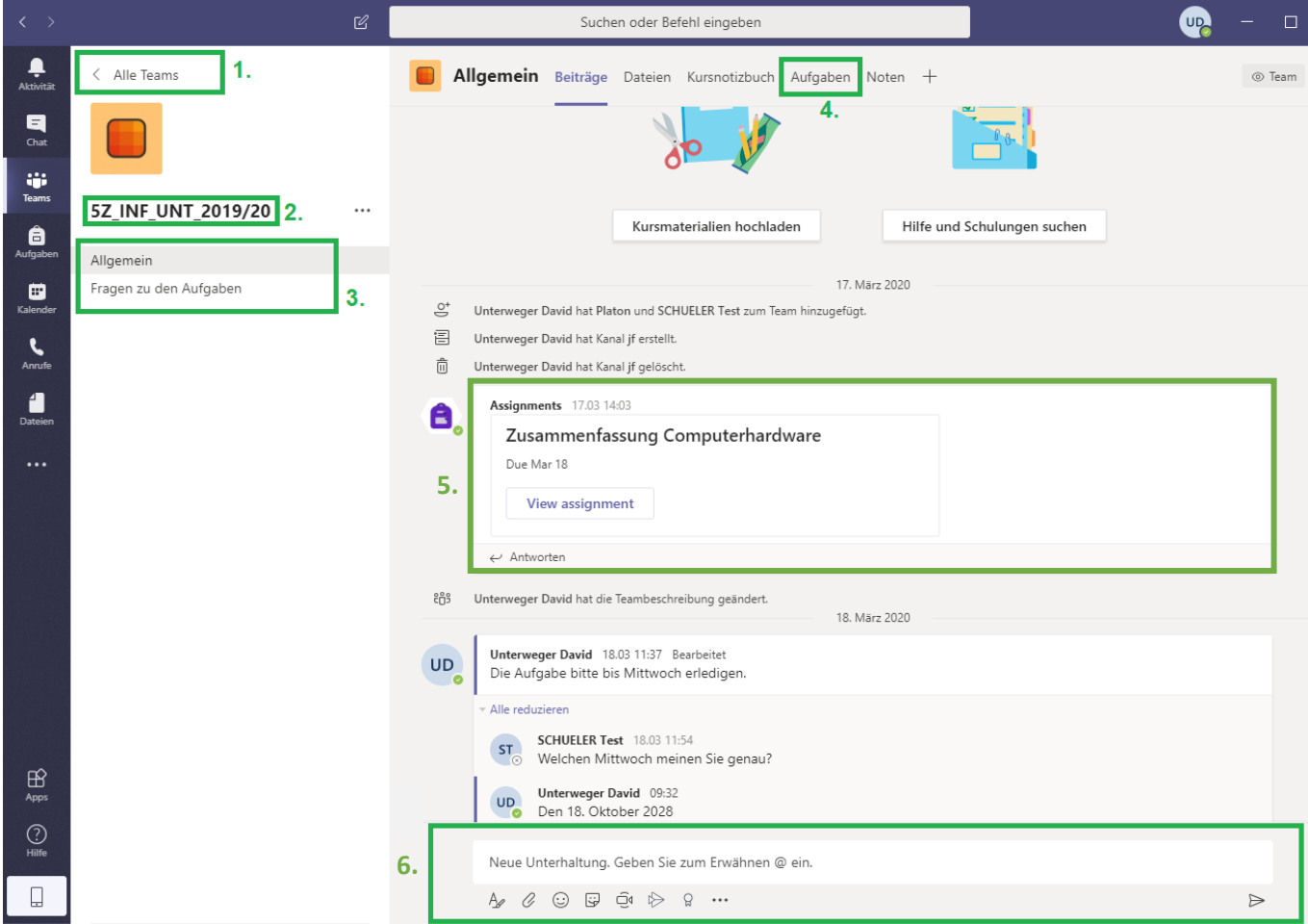

#### <span id="page-3-0"></span>2.2 Beiträge schreiben

In jedem Kanal kann man unter dem Register **Beiträge** eigene Beiträge schreiben. Das ist besonders praktisch, um Fragen zu Aufgaben zu stellen, da alle darauf antworten können.

Für das Erstellen von Beiträgen gibt es ein paar nützliche Tipps:

• **Wofür Beiträge verwenden?** – Um Fragen zu stellen, die die Lehrperson oder Schüler\*innen beantworten können oder um Nachrichten zu schreiben, die für alle wichtig sind. Wenn du bei deinem Beitrag *@Allgemein* hinzufügst, bekommen alle Mitglieder dieses Teams eine Benachrichtigung. Wenn du ein *@* schreibst, bekommst du eine Liste mit Namen von Teammitgliedern. Falls du eine Frage an die Lehrperson oder ein anderes Teammitglied hast,

die alle oder mehrere im Team betrifft, kannst du diese Person auch namentlich in deinem Beitrag erwähnen, indem du *@Name* schreibst oder aus der vorgeschlagenen Liste die Person auswählst.

WICHTIG: Wenn es mehrere Kanäle gibt, dann achte darauf, im richtigen Kanal zu posten. Private Dinge oder wenn du etwas nur mit bestimmten Mitschüler:innen besprechen möchtest, sollten nicht als Beitrag gepostet werden. Verwende hierfür den Chat (siehe *[2.4](#page-5-0) [Chats/Videokonferenzen](#page-5-0)*).

- **Fehlerhafte Beiträge** Bei Tippfehlern, falschen Informationen oder fehlenden Informationen bitte die Beiträge direkt bearbeiten (siehe *[2.3](#page-4-0) [Beiträge bearbeiten](#page-4-0)*) und nicht einfach nur darunter die Änderungen posten.
- **Zeilenschaltung** Um beim Schreiben eines Beitrags in eine neue Zeile zu springen, muss man **UMSCHALT + EINGABE** drücken. Wenn man nur EINGABE drückt, wird der Beitrag sofort gesendet und ist im Kanal sichtbar.

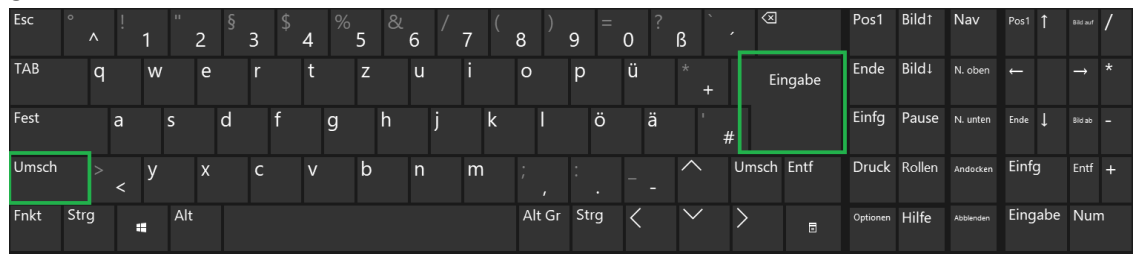

• **Auf Beiträge Antworten** – Wenn man auf Beiträge anderer Personen antwortet, bitte die **Antworten**-Funktion verwenden. So ist immer klar, worauf sich bestimmte Beiträge beziehen.

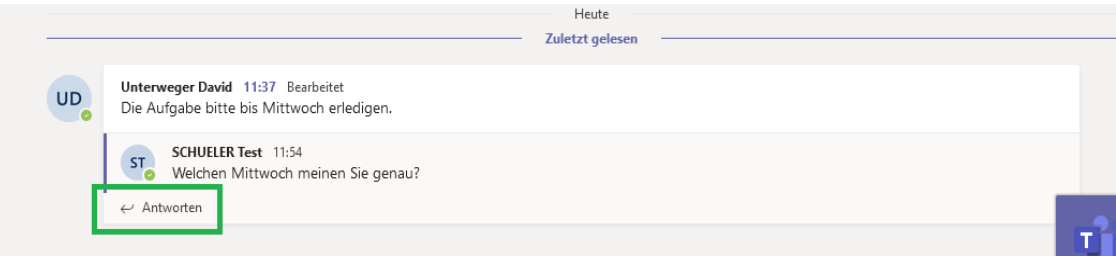

### <span id="page-4-0"></span>2.3 Beiträge bearbeiten

Wenn du bei einem Beitrag etwas vergessen hast oder dieser fehlerhaft ist, bitte nicht Ergänzungen und Änderungen in einem neuen Beitrag posten. Daher soll folgendes bitte verhindert werden:

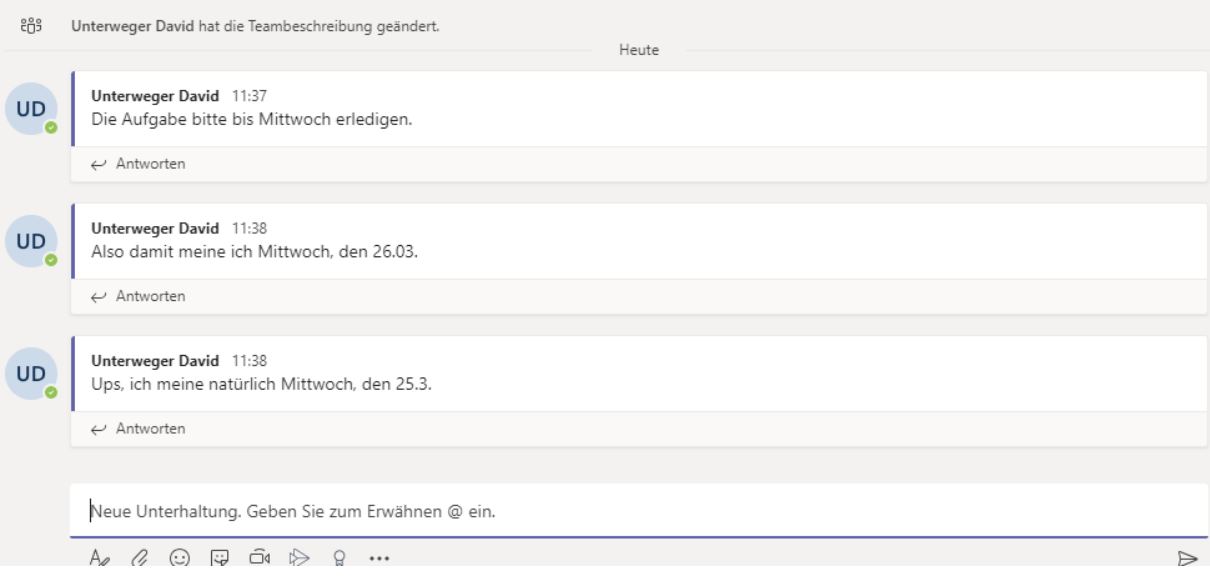

Stattdessen kannst du einen bereits erstellten Beitrag bearbeiten, um diesen auszubessern oder zu ergänzen. Dafür einfach mit der Maus auf den Beitrag fahren und auf die rechts erscheinenden drei Punkte (*Weitere Optionen*) klicken.

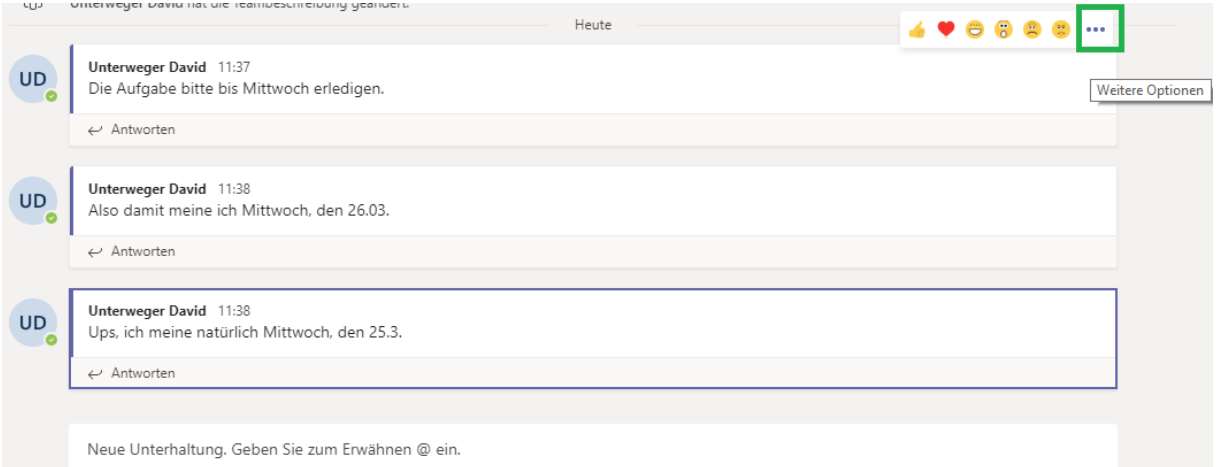

Dann öffnet sich ein Menü, indem du *Bearbeiten* auswählen kannst, wodurch du wieder in das Beitragsfenster schreiben kannst.

Ebenso kannst du auch eigene Beiträge löschen.

#### <span id="page-5-0"></span>2.4 Chats/Videokonferenzen/Bildschirmübertragung

Nachrichten, die nur einzelne Personen betreffen, sollten am besten per Chat, Sprach- oder Videokonferenz besprochen werden.

Hierfür einfach links oben auf **Chat** klicken. Anschließend kannst du in der Suchleiste oben nach dem Namen eines Kontakts suchen oder im Chat-Fenster auf einen bereits bestehenden Kontakt bzw. Gruppe klicken.

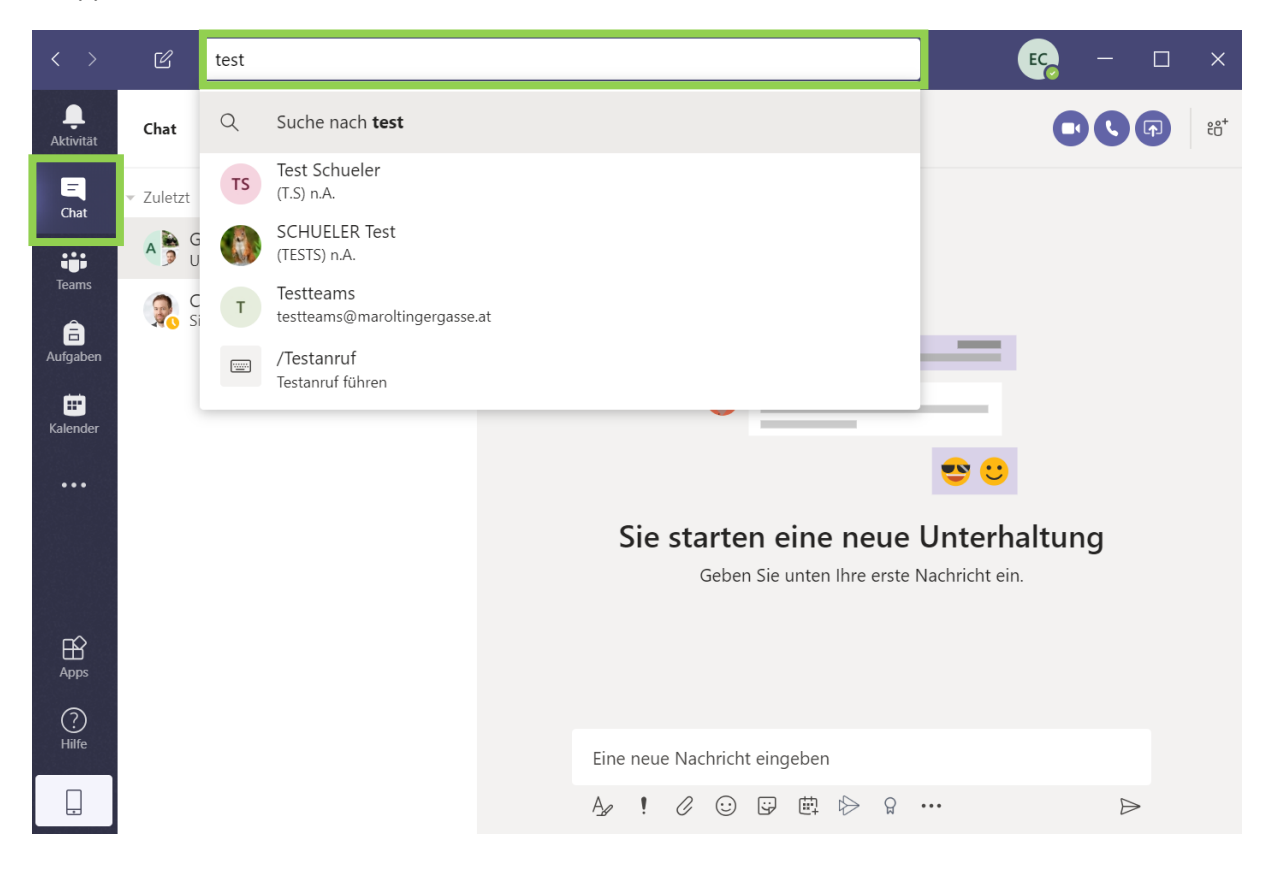

Rechts oben in der Ecke kannst du auswählen, ob du einen Video- oder Sprachanruf zu deinem Kontakt starten oder deinen Bildschirm mit dieser Person teilen möchtest.

Mit dem vierten Symbol kannst du weitere Kontakte für eine Gruppenunterhaltung hinzufügen.

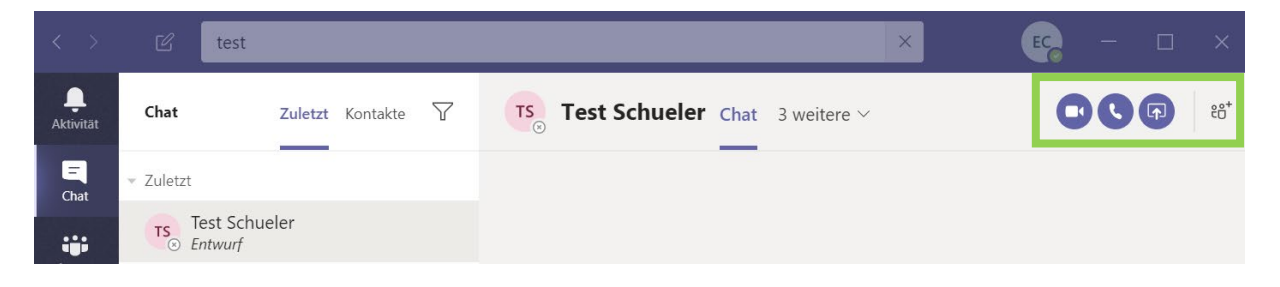

#### <span id="page-6-0"></span>2.4.1 Bildschirmübertragung

Bei einer Bildschirmübertragung ist allerdings Vorsicht geboten, um keine privaten bzw. sicherheitskritischen Informationen am Bildschirm zu zeigen. Damit so etwas nicht passiert, kann man praktischerweise auswählen, ob der gesamte Bildschirminhalt übertragen werden soll (das heißt der Kontakt kann alles sehen, was du auf deinem Bildschirm sehen kannst und machst) oder nur ein bestimmtes Programmfenster gezeigt werden soll.

Wenn du auf das Bildschirmübertragungssymbol im Chat rechts oben klickst, kannst du zwischen das gewünschte Fenster auswählen, indem du einfach mit der Maus daraufklickst.

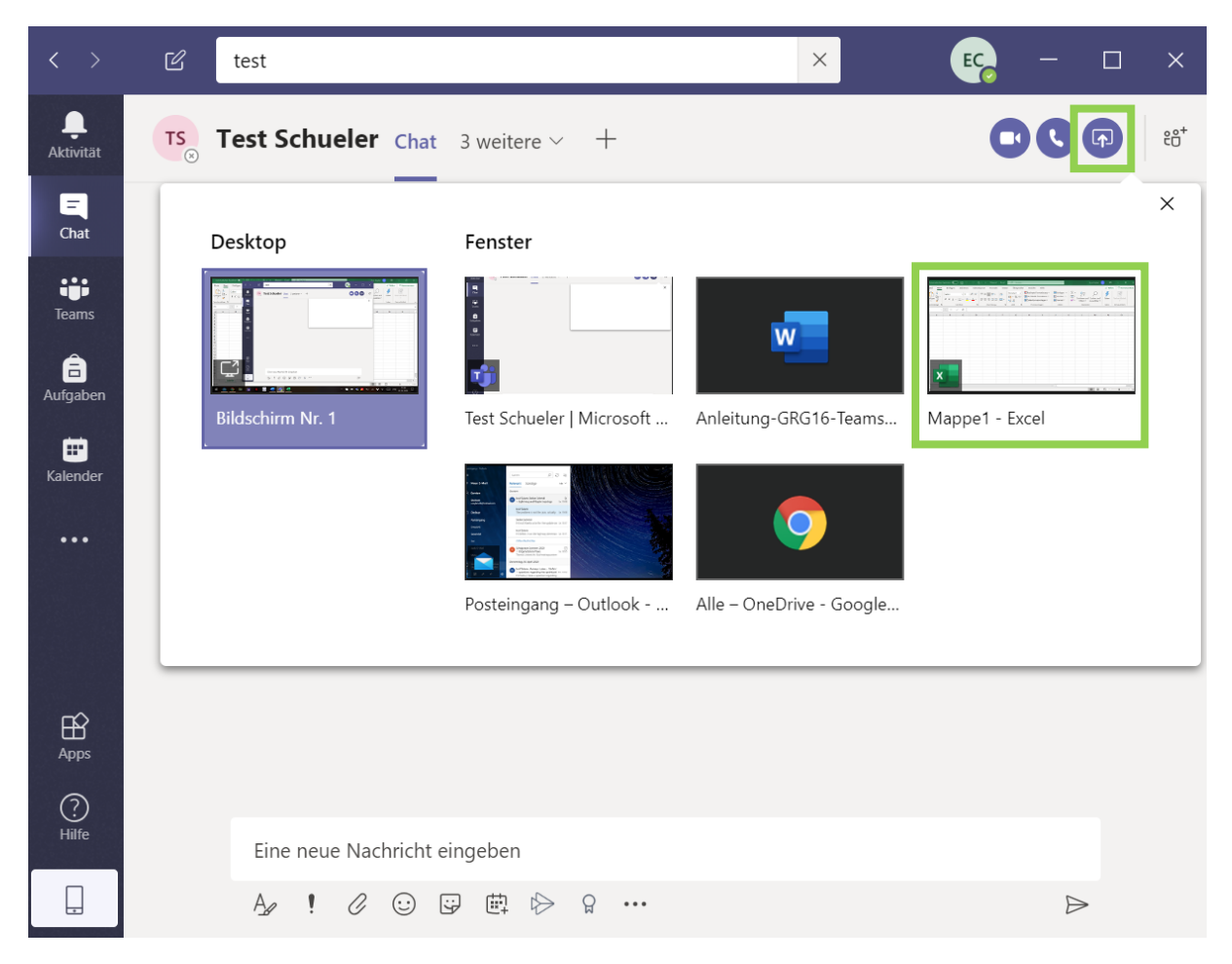

### <span id="page-7-0"></span>2.5 Aufgaben

(Meistens) findest du im Kanal *Allgemein* oben die Registerkarte *Aufgaben*. Hier kannst du eine Übersicht über die Aufgaben in dem Gegenstand finden.

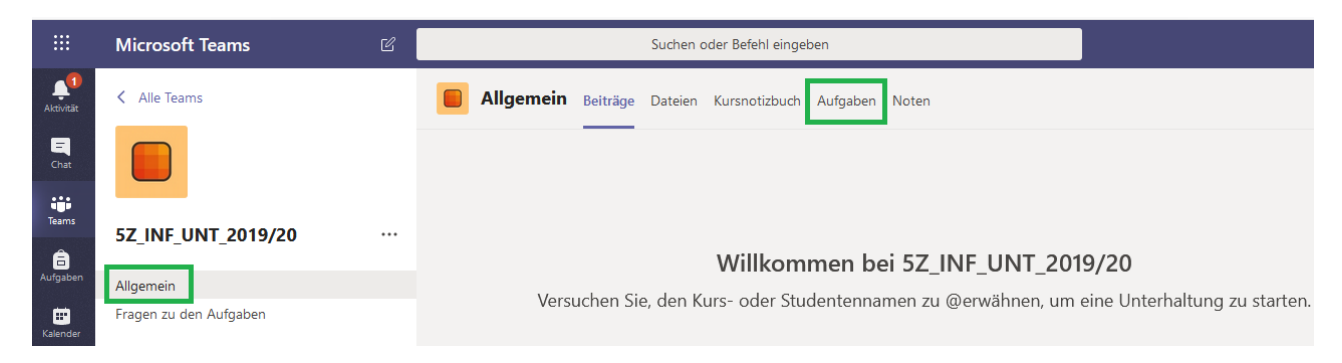

Hinweis: Wenn die Registerkarte *Aufgaben* nicht angezeigt wird:

- Versuche das Fenster breiter zumachen oder
- Klicke auf *…weitere* (in dem unteren Beispiel: *3 weitere*).

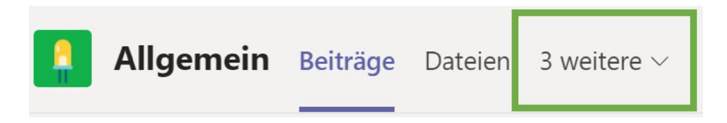

In der Registerkarte *Aufgaben* kannst du alle deine bevorstehenden, zugewiesenen (aktuellen) und bereits erledigten Aufgaben sehen. Falls du die Aufgaben nicht sehen kannst, kannst du den entsprechenden Reiter durch den Pfeil aufklappen und genauso auch wieder zuklappen.

Bei den zugewiesenen Aufgaben kannst du auch sehen, wie viele noch zu machen sind und bis wann diese fällig sind.

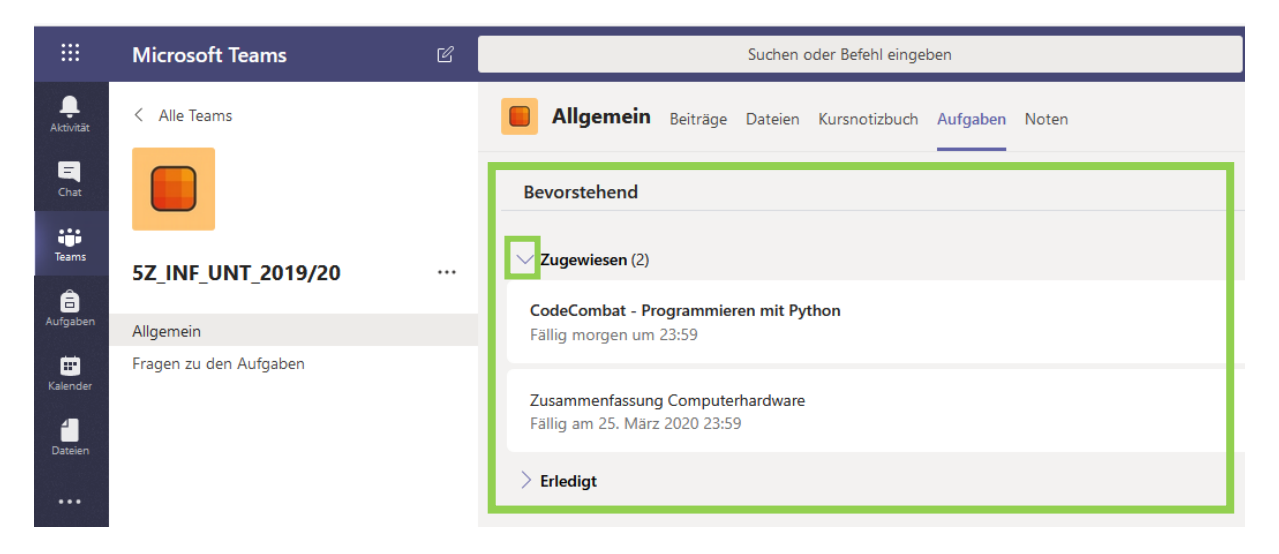

Wenn du auf eine Aufgabe klickst, siehst du die Angabe dieser Aufgabe. Falls du für die Aufgabe weitere Dateien benötigst, kannst du diese unter **Referenzmaterialien (1.)** oder im Register **Dateien (2.)** finden.

Bist du mit der Aufgabe fertig, kannst du deine Dateien unter **Arbeit hinzufügen (3.)** hochladen und anschließend auf **Abgeben (4.)** drücken. Vergiss nicht deine Dateien hochzuladen, bevor du auf Abgeben klickst!

#### Beachte außerdem auch das **Fälligkeitsdatum (5.)** bei den Aufgaben!

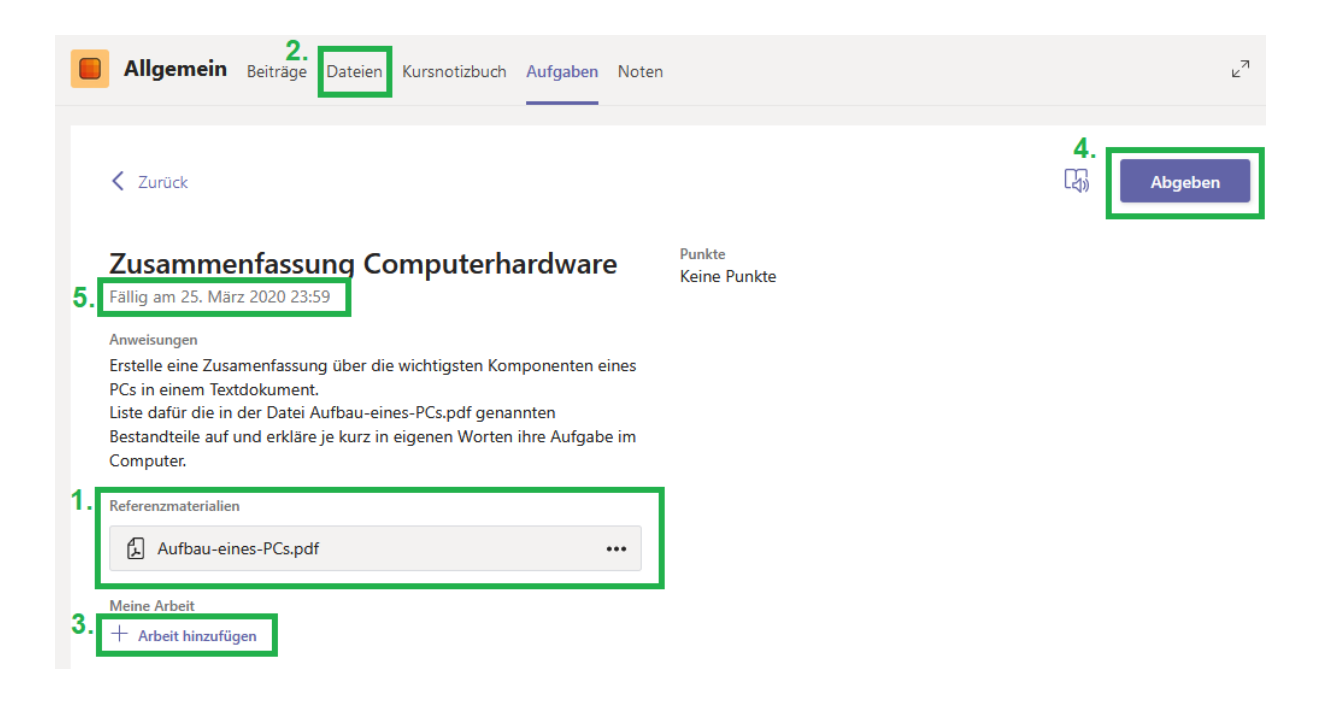